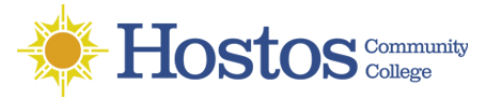

## **Connecting to your Windows Desktop using from a MAC with Microsoft Remote Desktop**

- 1. After the VPN client (**GlobalProtect) is** installed and configured.
- 2. Go to your **Apple Store** and search for **Microsoft Remote Desktop 10** . If you have another version you will need to install version 10.
- 3. Click **Get**, then **Install**.

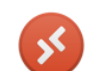

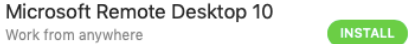

- 2. Once **Microsoft Remote Desktop** is downloaded, click on **Open** to launch it.
- 3. Right click on the icon on your **Dock**, then **Options** and **Keep In Dock**.

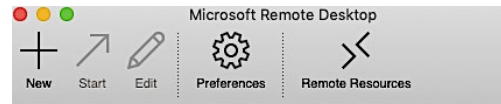

4. Click **"New" (+)** add your Hostos desktop

Work from anywhere

- 5. Add the **IP address** or **Computer Name** into the PC name field.
- 6. Select **User Account** to add your Hostos username and password as seen in the image on the right. You can add a name in the Friendly Name field.
- 7. Click on "**Add"** when done.
- 8. Your connection will be saved with a Friendly Name you entered earlier. You will be able to connect by double clicking on the icon (like the one seen below) to connect to your computer .

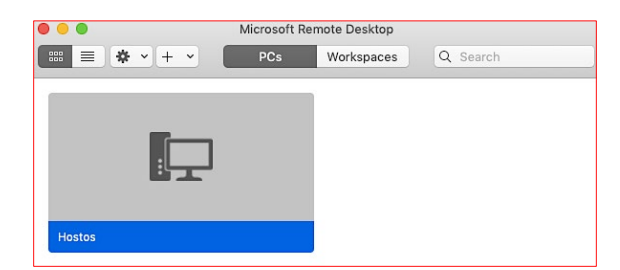

10. You will see a screen similar to this one, click continue to **Connect.**

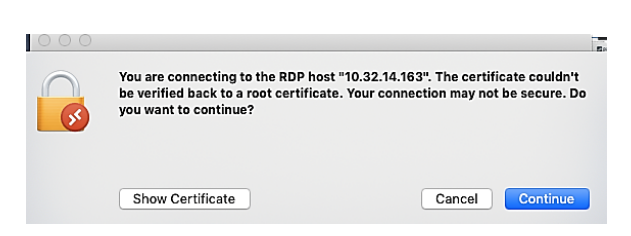

- 12. When done with the computer, click on the **Windows** button then **Sign Out**.
- 13. **Disconnect** from the VPN

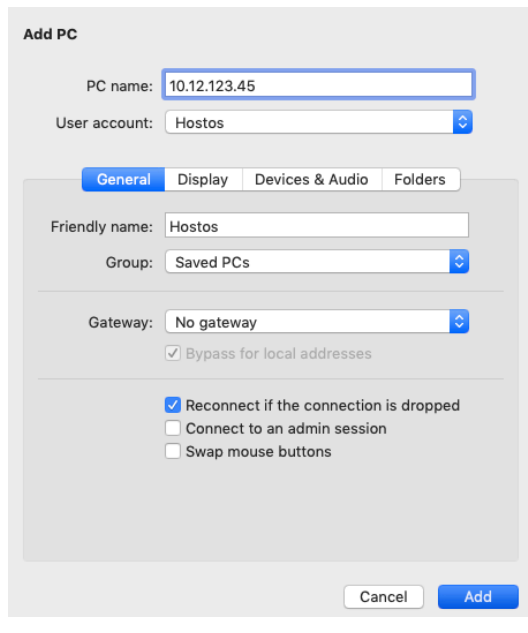

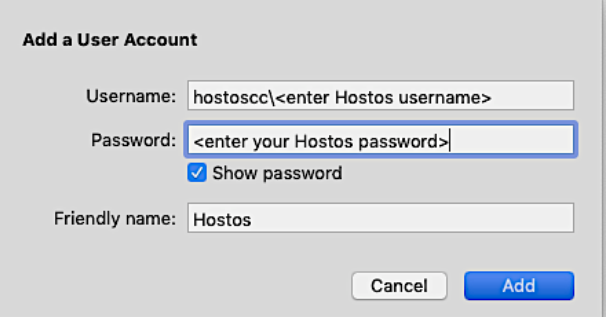

9. You will be prompted for access to the camera by the Remote Desktop application, click **Don't Allow**.

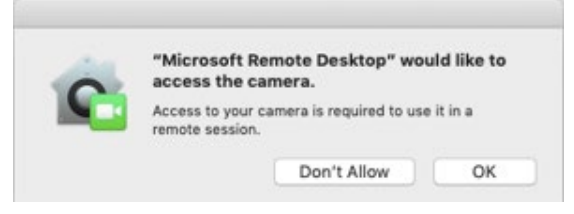

11. If the connection is successful you will see the following warning, proceed to log on as you normally would if you were at Hostos. Click **OK** to login to your computer.

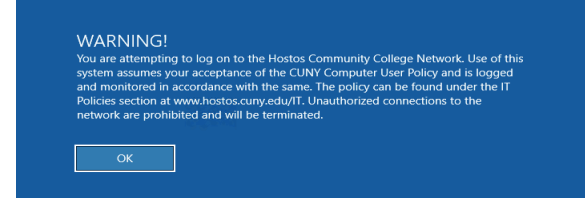